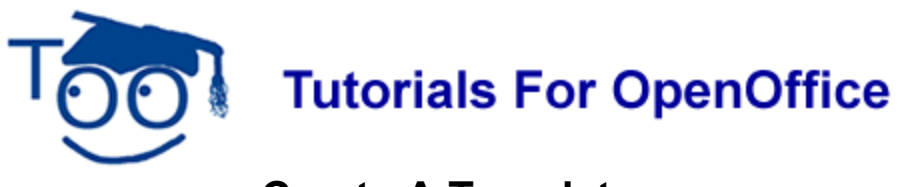

# **Create A Template**

#### **Table of Contents**

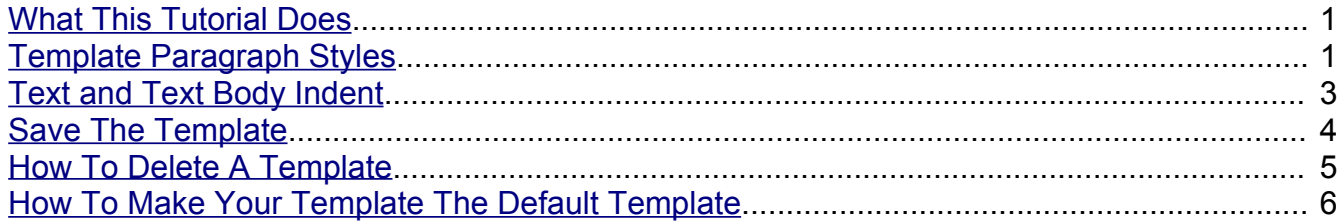

# <span id="page-0-0"></span>**What This Tutorial Does**

A template is used as the basis for creating other documents. Some of the things that you can do with your template would be choosing between this size or smaller letters, having pictures or not, and having one column or two column pages. After making your choices, save the document as a template to use to create a new document with the same styles. Templates can contain anything that regular documents can contain such as text, graphics, and a set of styles. Just about anything can be predetermined by a template.

You can create your own templates or you can use ready-made templates that are included in OpenOffice.

This tutorial will explain the various choices for Paragraph Styles to make your own templates and how to make a new default template.

## <span id="page-0-1"></span>**Template Paragraph Styles**

- 1. Click **File > New > Templates and Documents > Templates**. (The "Templates and Documents" window appears. There is a list of templates you can use. The section on the left includes choices of "New Document, Templates, My Documents and Samples".)
- 2. Click **New Document >Text Document > Open**. (The appears.
- 3. Press **Fll** (a keyboard shortcut) or **Format > Styles and Formatting.** (The "Styles and Formatting" window appears.)
- 4. At the top of the **Styles and Formatting** window, click the **Paragraph Styles, ,** icon (the first icon on the left) (In the "Paragraph Styles" window, there is a list of available "Paragraph Styles". To see a list of **all** the **Paragraph Styles** available, at the bottom of the window, click the  $\vee$  and scroll until you can select **All Styles**.)
- 5. At the top of the window, click on the **Character Styles. A**, icon. (A list of all

"Character Styles" available in this document appears.)

- 6. Click on the page. Type **This is a heading.** (The cursor appears on the page to indicate where the typed characters will appear.)
- 7. In **Styles and Formatting**, click on the **Paragraph Styles, ,** icon and scroll so that you can see that there are 11 predefined headings: "Heading, and Heading 1-10".
- 8. Double-click **Heading 2**. (The text you typed should be displayed in 14 point Arial font with bold and italic. The alignment is "Left".)
- 9. Double-click **Heading 6.** (Your text is now 10 point bold Arial. Note that the name of the "Style" is displayed in the "Apply Style" dialog box on the "Formatting Toolbar" (the third toolbar from the top of the screen.)
- 10.Right-click on **Heading 6** in the **Paragraph Style**s window (A small window appears.

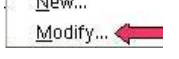

- 11.Select **Modify**. (The "Paragraph Style: Heading 6" window appears with twelve tabs.)
- 12.If it's not already selected, click the **Indents & Spacing** tab **.** (Note that you have complete control over indentations and spacing between lines.)
- 13.Click the **Alignment** tab. (The text for 'Heading 6" can be aligned to the left, right, center or justified.)
- 14.Click the **Font** tab. (Use the drop-down menus to see what options are available in each category by clicking on the  $\vee$  to the right of each box. The "Size" may be specified in percent or in points. To change from percent to points, delete the number in the upper "Size" box and type a number followed by the letters, pt., such as 25pt. To change from points to percent, delete the "Size" number and type a number followed by the percent symbol such as 25%.)
- 15.Click the **Font Effects** tab. (Use the drop-down menus to see what options are available in each category by clicking on the  $\vee$  to the right of each box.)
- 16.Click the **Position** tab. (Here's how you can handle subscripts and superscripts (although not usually with a heading)
- 17.Click the **Borders** tab. (You can put a border around any text that has the style for which borders are defined.)
	- (a) Under **Line Arrangemen**t, click the icon to the far right.
	- (b) Make the line, **1.00 pts,** wide and select the color, **Light Blue** . (The window will change to reflect your choices.)
	- (c) Click **OK**. (The heading in your text now has a thin light blue line at its left.)
- 18.Right-click **Heading 6** and select **Modify**. Click the **Background** tab. (Use the dropdown menus to see what options are available in each category by clicking on the  $\vee$ to the right of each box. Note that the Background tab is used for setting a background color or a graphic for the style.
- 19.Click the **Drop Caps** tab. (Use the drop-down menus to see what options are available in each category by clicking on the  $\vee$  to the right of each box.)

20.Click the **Tabs** tab. (You can set where the cursor goes when you press the Tab key. Use the drop-down menus to see what options are available in each category by clicking on the  $\vee$  to the right of each box.)

#### <span id="page-2-1"></span>**Text and Text Body Indent**

- 1. Now let's add more text. Hit **ENTER** and then type this: **In this tutorial you will learn the various choices you have when you create your own template.**
- 2. Double-click **Text Body Indent** in the **Styles and Formatting** menu. (The text you just typed has been indented 0.20 inches.)
- 3. Hit **ENTER** and type: **After making your template, you may want to use it as the default template.** (The new text has picked up the style of the paragraph above it.)
- 4. Double-click **Text.** (The new text now has its own style with italics and is not indented.)

## <span id="page-2-0"></span>**Save The Template**

If you save your file at this point, it will contain not only what you typed but also the original styles and the modified styles.

1. Click **File > Templates > Save.** The "Templates" window appears.

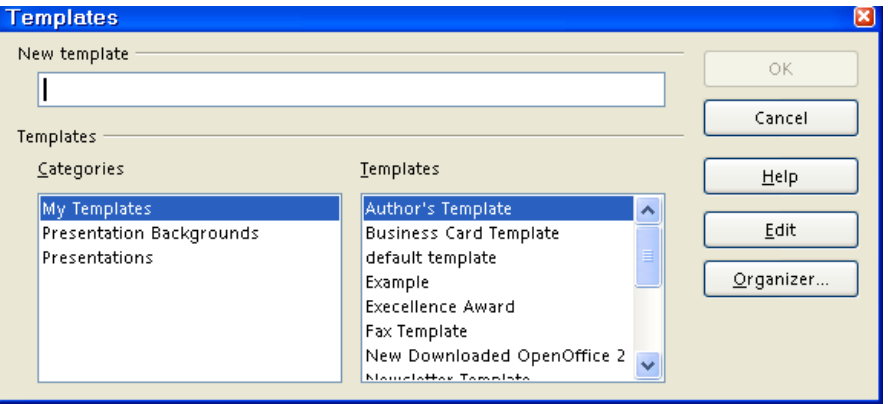

- 2. In the **New template** box, type a name for your template.
- 3. Under categories, click "**My Templates**" (if it is not already selected). Click **OK.**
- 4. Click **File > Close > Discard.** (You will get the message below. Clicking "Discard" closes the document on the screen that you have saved as a template, but the template itself may be found in the "My Templates" folder and may be used again. **a** Untitled1 - OpenOffice org Writer appears at the top of the screen.)

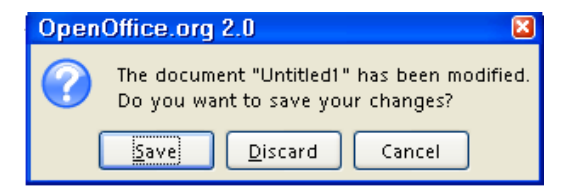

## <span id="page-3-1"></span>**How To Delete A Template**

- 1. For templates saved in the "My Documents" folder: click **File > Open > My Documents**, (The "Open" window appears. In the "Files of type" menu box, you will see "All files [\*.\*]". )
- 2. Right-click on the name of the template file that is to be deleted, **Example**, then click **delete.** (The "Confirm File Delete" popup window below appears. )

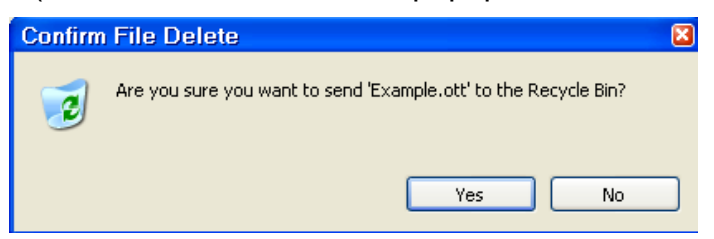

- 3. Click Yes.
- 4. For templates saved in the **My Templates** folder, click **File > Templates > Organize**. (The "Template Management" window appears.)
- 5. Double-click **My Templates**.
- 6. Click on the template that is to be deleted. Open the **Commands** pull-down menu. Click **Delete.** (The popup window below appears)

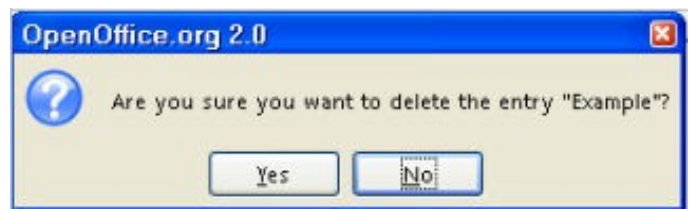

- 7. Click **Yes.**
- 8. Click **Close.** (The 'Template Management" window closes.)

#### <span id="page-3-0"></span>**How To Make Your Template The Default Template**

You will want to save your preferences for the page layout to replace the default template that was in effect when you first downloaded OpenOffice.

- 1. Create a document with the content, formatting styles, the font name and the font size of your choice.
- 2. Click **File > Templates > Save.** (The Templates window appears.)
- 3. In the **New template** box, type a name for the new template.

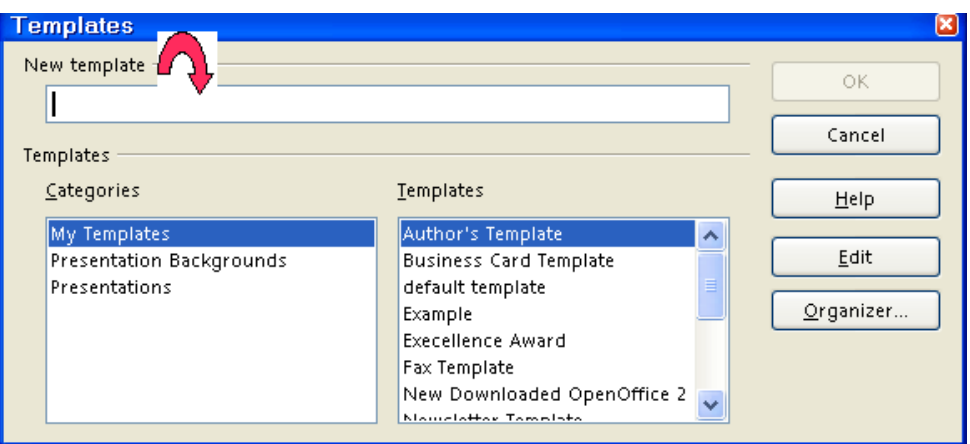

- 4. Click **Organizer.** (The "Organizer" button is the last button on the right.)
- 5. Double-click on **My Templates**. (A list of the saved templates appears.)
- 6. Right-click on the template that you created and choose **Set as Default Template**.
- 7. Click **Close**. (The "Templates" window closes.)
- 8. When you click on **File > New** > **Text Document**, the choices you made in **Step 1** will be in effect.

#### **Note**

Tutorials are improved by input from users. We solicit your constructive criticism.

E-mail suggestions and comments to [tutorialsforopenoffice@yahoo.com](mailto:tutorialsforopenoffice@yahoo.com)

For other free tutorials go to: [www.tutorialsforopenoffice.org](http://www.tutorialsforopenoffice.org/)

Edited by Sue Barron and George Hans